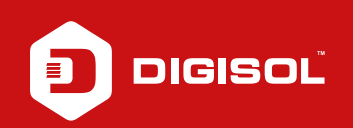

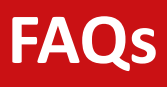

## **Q : How to Configure EWAN > PPPoE in DG-BG4100NU**

- **A :** Configure EWAN > PPPoE:
	- Step1: Enter 192.168.1.1 on the web browser and login with username as admin and password admin / admin
	- Step2: Click on Network > WAN > Ethernet WAN (Port LAN1)
	- Step3: At the end of the page delete the existing entries
	- Step4: In channel Mode select : PPPoE
	- Step5: In PPP Settings: Enter PPPoE username and password
	- Step7: Click on ADD
	- Step8: Go to Maintainece > Reboot

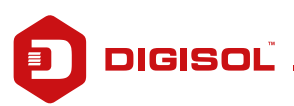